# **Zeiterfassung smart time plus - Basisschulung Teil I**

#### **Inhalt**

- 1. Mitarbeiterstammsätze verwalten
- 2. Fingerabdrücke am Terminal aktivieren (nur bei Biometrie-Geräten)
- 3. Urlaubskonto verwalten
- 4. Stundenkonten korrigieren
- 5. Buchungen korrigieren
- 6. Fehlzeiten eintragen

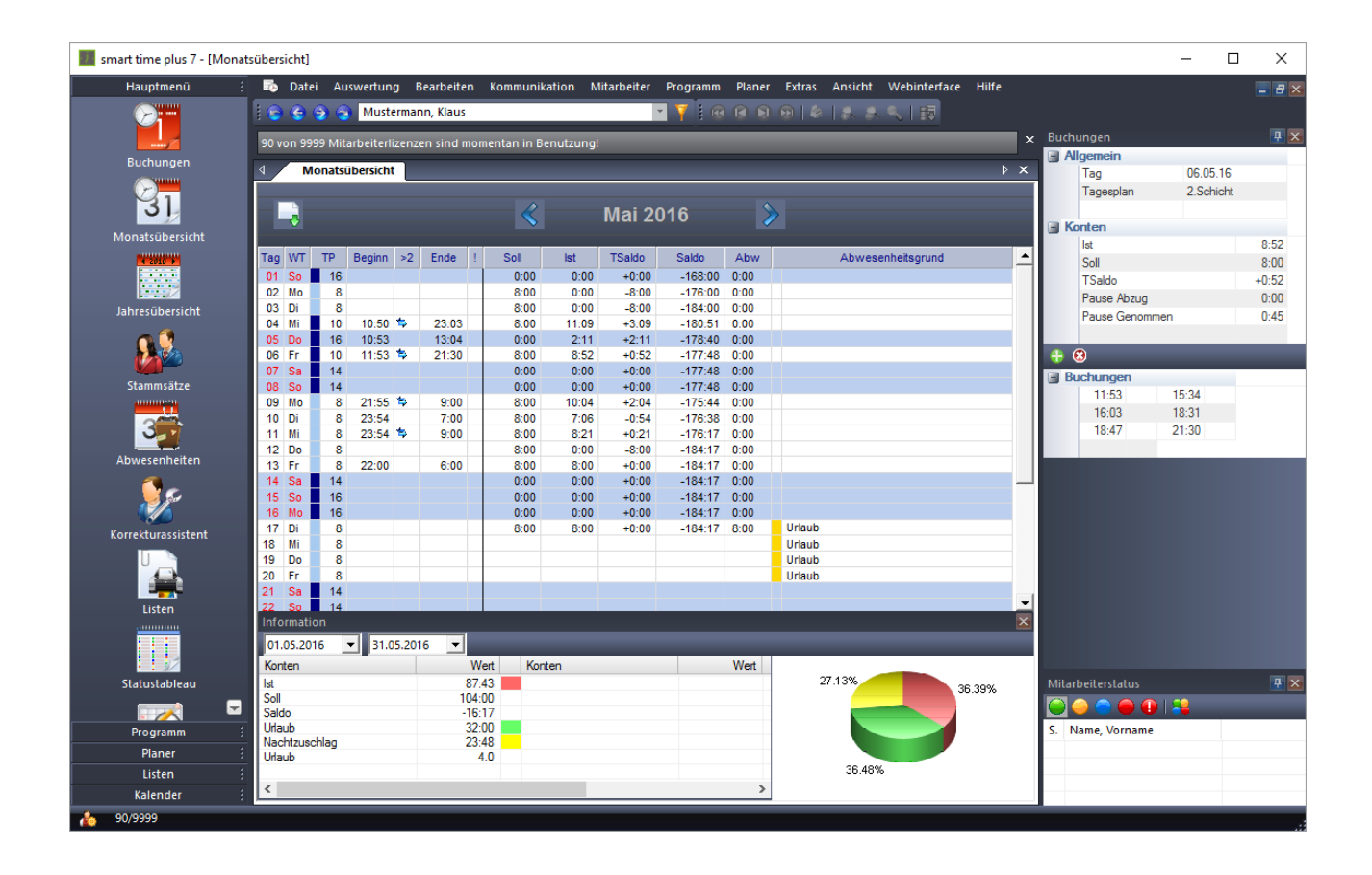

#### **1. Mitarbeiterstammsätze verwalten**

Wählen Sie den Menüpunkt **Mitarbeiter → Stammsätze**. Alternativ klicken Sie einfach in der linken Menüleiste auf den Button **Stammsätze**.

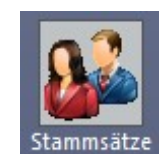

Einen neuen Mitarbeiter geben Sie durch Klicken auf die Schaltfläche **Hinzufügen** ein.

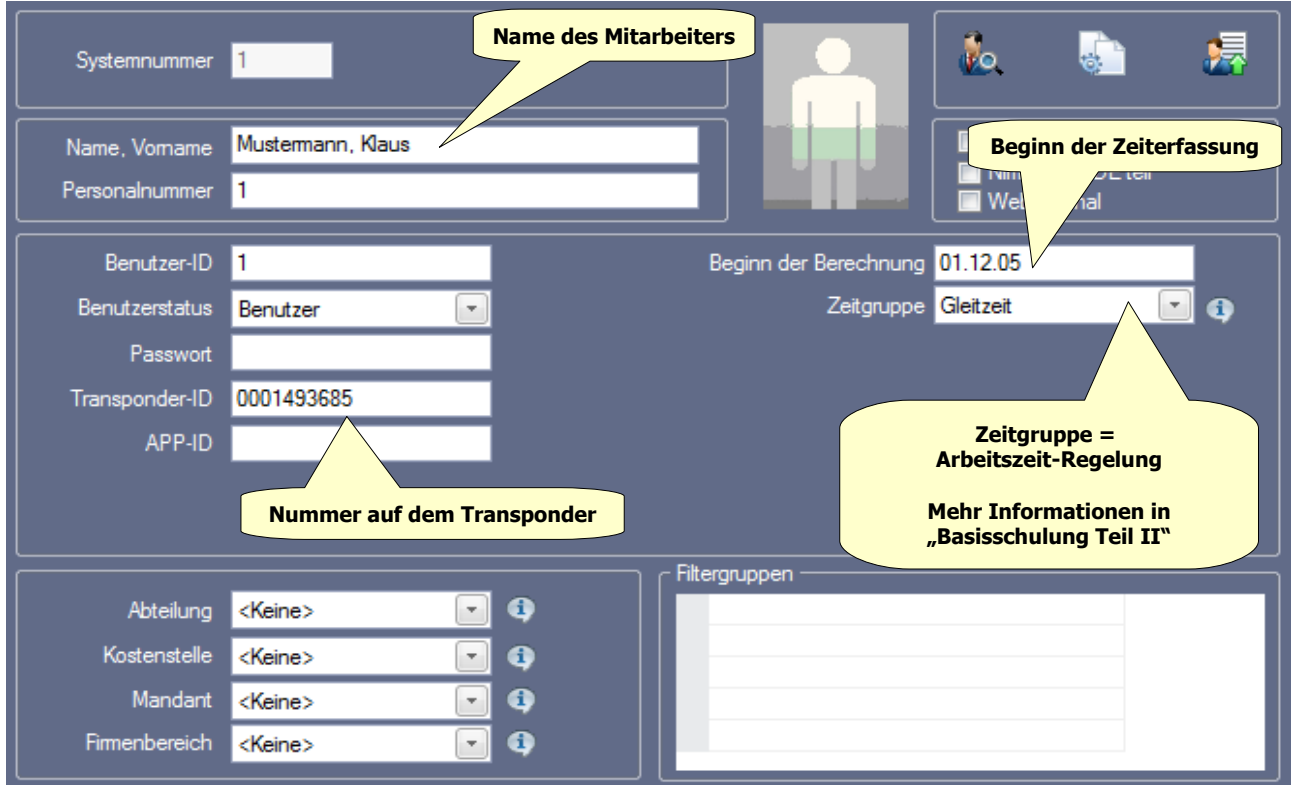

Nehmen Sie nun die Eingaben vor. Speichern Sie abschließend Ihre Eingaben mit der Schaltfläche **Übernehmen**.

**Wichtig:** Die **Benutzer-ID** muss immer identisch mit der **ID.Nr** am Terminal sein, damit die Buchungen des Mitarbeiters zugeordnet werden können.

Mit einem optionalen USB-Leser können die Nummern der Transponder oder die Fingerabdrücke direkt am PC eingelernt und an das Zeiterfassungsterminal gesendet werden.

Sie können nun den Datensatz an das Terminal mit der Schaltfläche **Mitarbeiterdaten senden** übertragen.

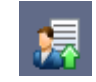

Wählen Sie im folgenden Fenster das / die Zeiterfassungsterminals aus und senden den Stammsatz mit der Schaltfläche **Senden**.

### **2. Fingerabdrücke am Terminal aktivieren**

Drücken Sie die Menü-Taste  $[M/\text{L}]$ , um in das Hauptmenü zu gelangen. Wählen Sie mit den Pfeiltasten den Menüpunkt **Benutzer** und drücken Sie die Taste **OK**.

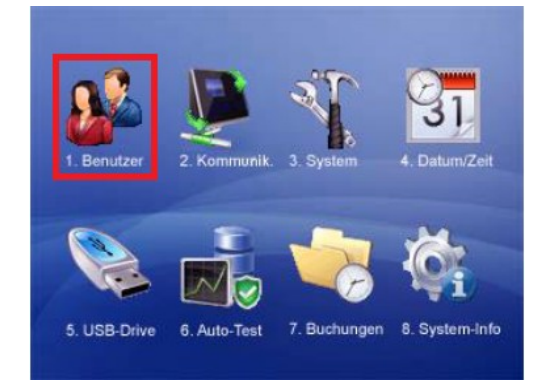

Um einen neuen Mitarbeiter zu aktivieren, wählen Sie im folgenden Menü **Benutzer** und drücken erneut auf die Taste **OK**.

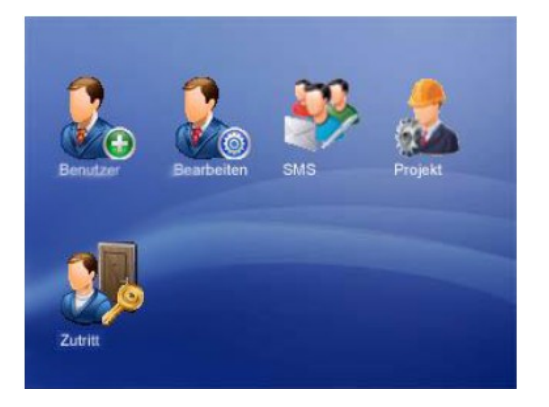

Um einem im Terminal bereits vorhandenen Mitarbeiter einen Transponder zuzuordnen oder einen Fingerabdruck anzulernen, wählen Sie **Bearbeiten** und drücken die Taste **OK**.

**Wichtig:** Damit die Buchungen des Mitarbeiters zugeordnet werden können, muss die **ID.Nr** am Terminal immer identisch mit der **Benutzer-ID** in den Stammsätzen.

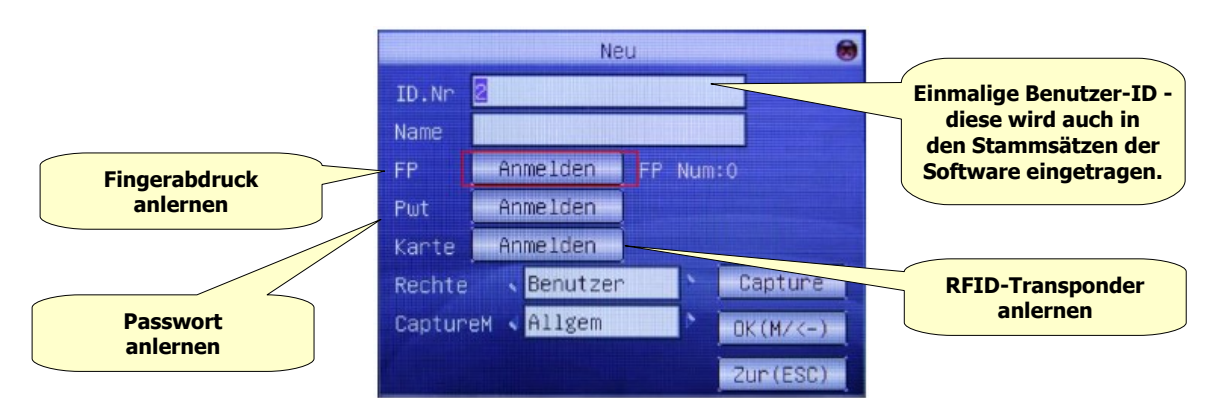

Nehmen Sie nun die Eingaben vor und folgen Sie der Menüführung. Speichern Sie abschließend Ihre Eingaben mit der Menü-Taste  $[M/\,]$ .

# **3. Urlaubskonto verwalten**

Neben den Abteilungs- und Firmendefinitionen können Sie für jeden Mitarbeiter individuelle Urlaubsansprüche eingeben.

Wählen Sie den Menüpunkt **Mitarbeiter → Stammsätze**. Alternativ klicken Sie einfach in der linken Menüleiste auf den Button **Stammsätze**. Wählen Sie den gewünschten Mitarbeiter-Stammsatz aus.

Wechseln Sie auf das Register **Urlaub**. Hier können Sie in der Spalte **Akt** den Anspruch für das jeweilige Jahr eintragen. In der Spalte **Korr.** können Sie Korrekturen vornehmen, wenn der Anspruch z.B. nur anteilig sein soll oder zu Beginn der Zeiterfassung bereits genommene Tage abgezogen werden sollen.

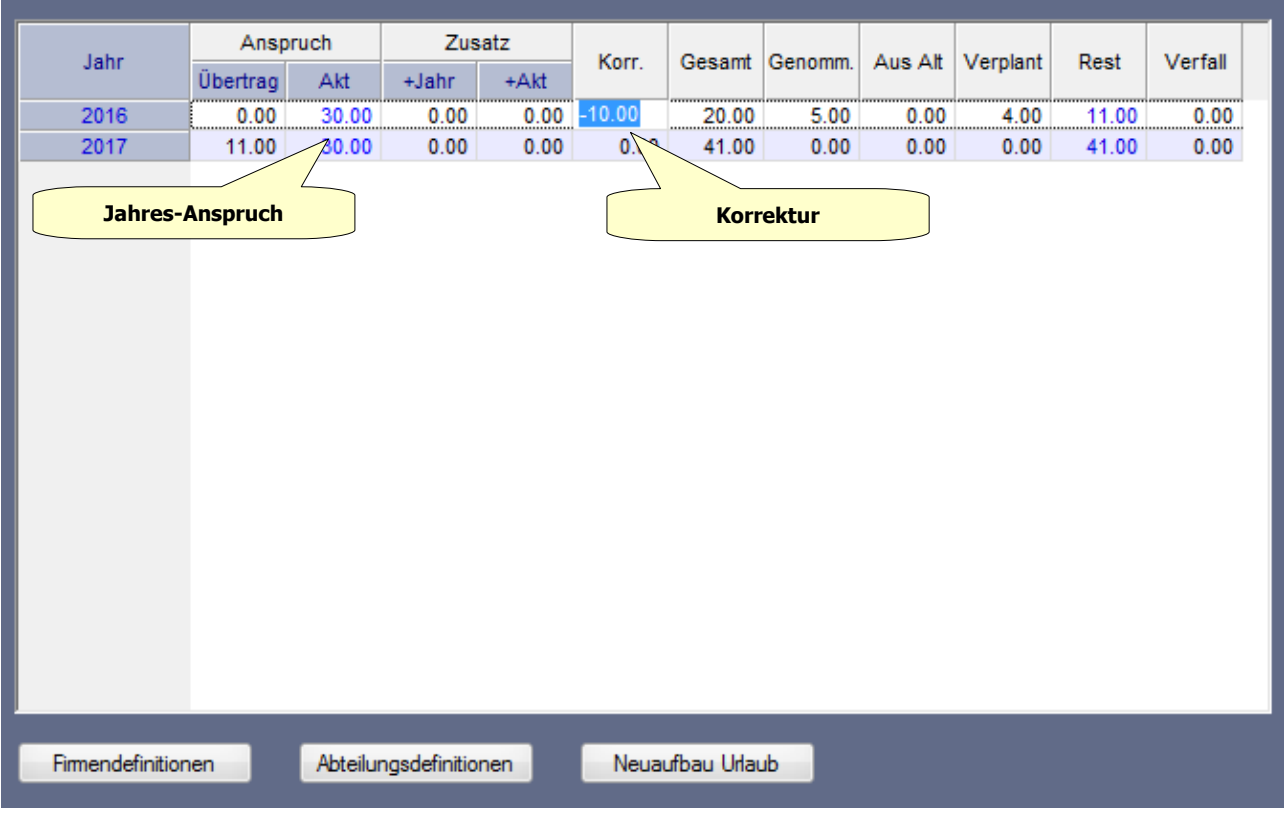

Nehmen Sie die Eingaben vor. Speichern Sie abschließend Ihre Eingaben mit der Taste **ENTER**. Das Urlaubskonto wird nun automatisch neu berechnet.

# **4. Stundenkonten korrigieren**

Menüpunkt **Bearbeiten → Summen**. Alternativ klicken Sie in der Monatsübersicht auf die Spalte **Saldo**.

Wählen Sie mit den Pfeilschaltflächen den gewünschten Tag aus. Geben Sie in der Zeile **Kumulierter Saldo** in der Spalte **Korr.** die gewünschte Korrektur im Format **Stunden : Minuten** Stunden ein. Dabei können **+** oder **-** als Vorzeichen verwendet werden.

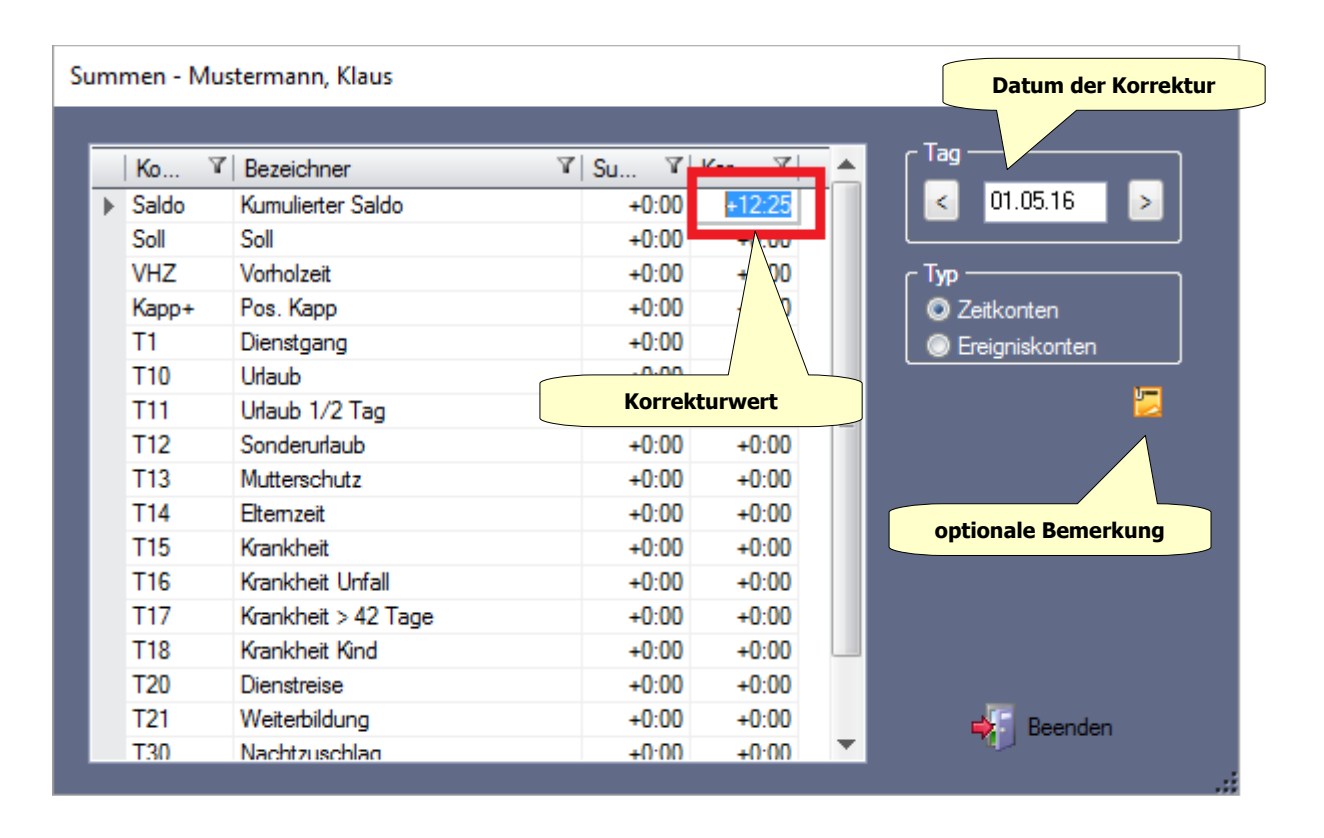

Nehmen Sie die gewünschten Eingaben vor. Speichern Sie abschließend Ihre Eingaben mit der Taste **ENTER**. Das Stundenkonto wird nun automatisch neu berechnet.

Optional können Kommentare mit dem Button **Bemerkung** eingetragen werden.

# **5. Buchungen korrigieren**

Menüpunkt **Bearbeiten → Buchungen**. Alternativ klicken Sie einfach in der linken Menüleiste auf den Button **Buchungen** oder klicken Sie in der Monatsübersicht auf eine der Spalten **Beginn** oder **Ende**.

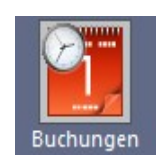

Wählen Sie im Kalender den gewünschten Tag aus. Zum Ändern vorhandener Buchungen klicken Sie die gewünschte Uhrzeit an. Zum Hinzufügen neuer Buchungen klicken Sie auf die Schaltfläche **Hinzufügen**.

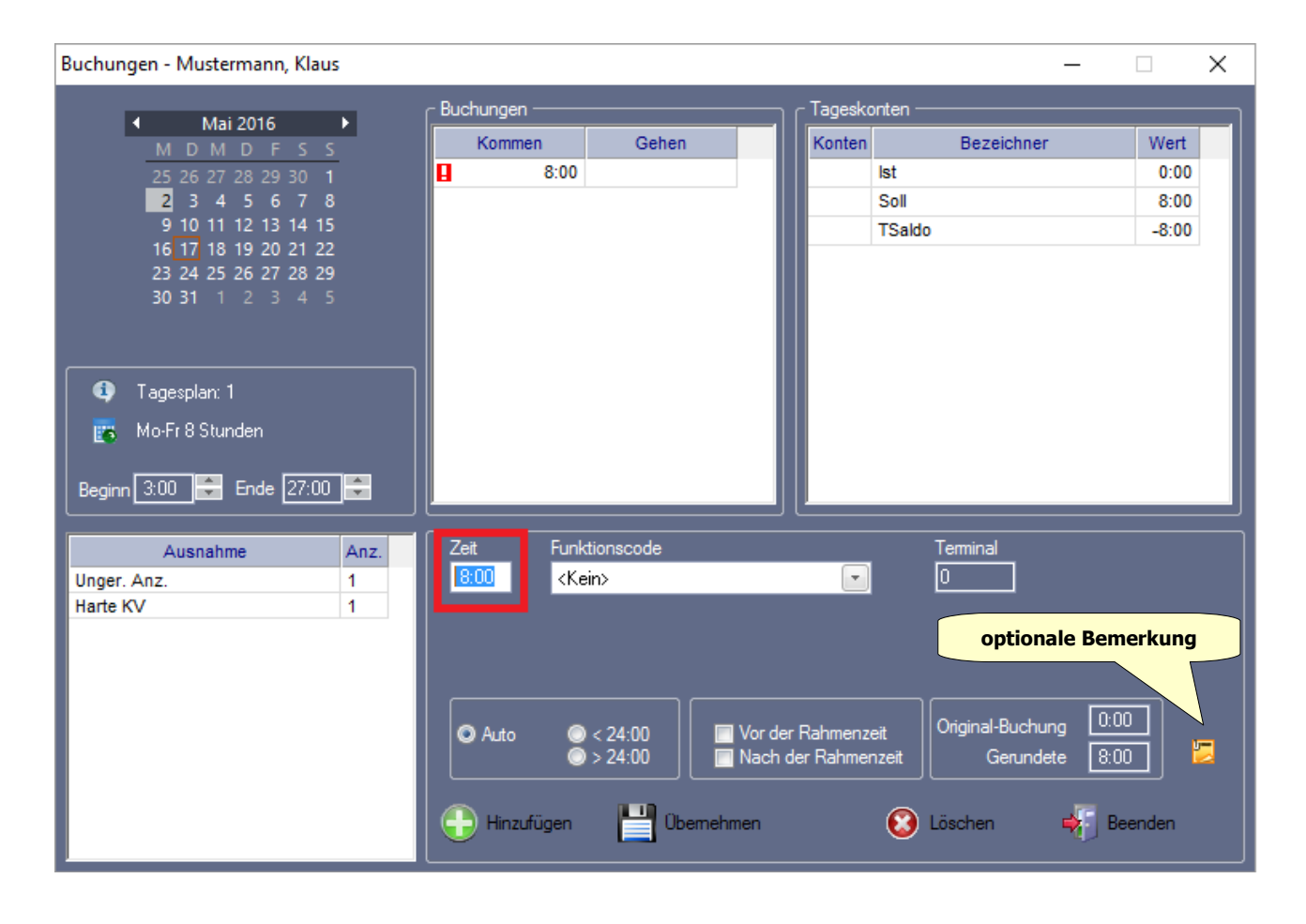

Zum Speichern der Eingaben klicken Sie auf die Schaltfläche **Übernehmen**. Das Stundenkonto wird nun automatisch neu berechnet.

Zum Löschen vorhandener Buchungen klicken Sie die gewünschte Uhrzeit in der Tabelle an. Klicken Sie anschließend auf die Schaltfläche **Löschen**.

Optional können Kommentare mit dem Button **Bemerkung** eingetragen werden.

# **6. Fehlzeiten eintragen**

Menüpunkt **Bearbeiten → Abwesenheiten**. Alternativ klicken Sie einfach in der linken Menüleiste auf den Button **Abwesenheiten** oder klicken Sie in der Monatsübersicht auf die Spalte **Abwesenheitsgrund**.

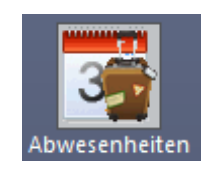

Stellen Sie im Feld **Abwesenheitsgrund** die gewünschte Abwesenheit (Funktionscode) ein. Wählen Sie über den Kalender den gewünschten Zeitraum. Durch Ziehen mit gedrückter Maustaste können Sie mehrere Tage gleichzeitig im Kalender markieren. Alternativ können Sie das Datum auch in die Felder Vom / Bis eingeben.

Mit der Schaltfläche **Gruppe** kann mehreren Mitarbeitern gleichzeitig ein Abwesenheitsgrund zugeordnet werden.

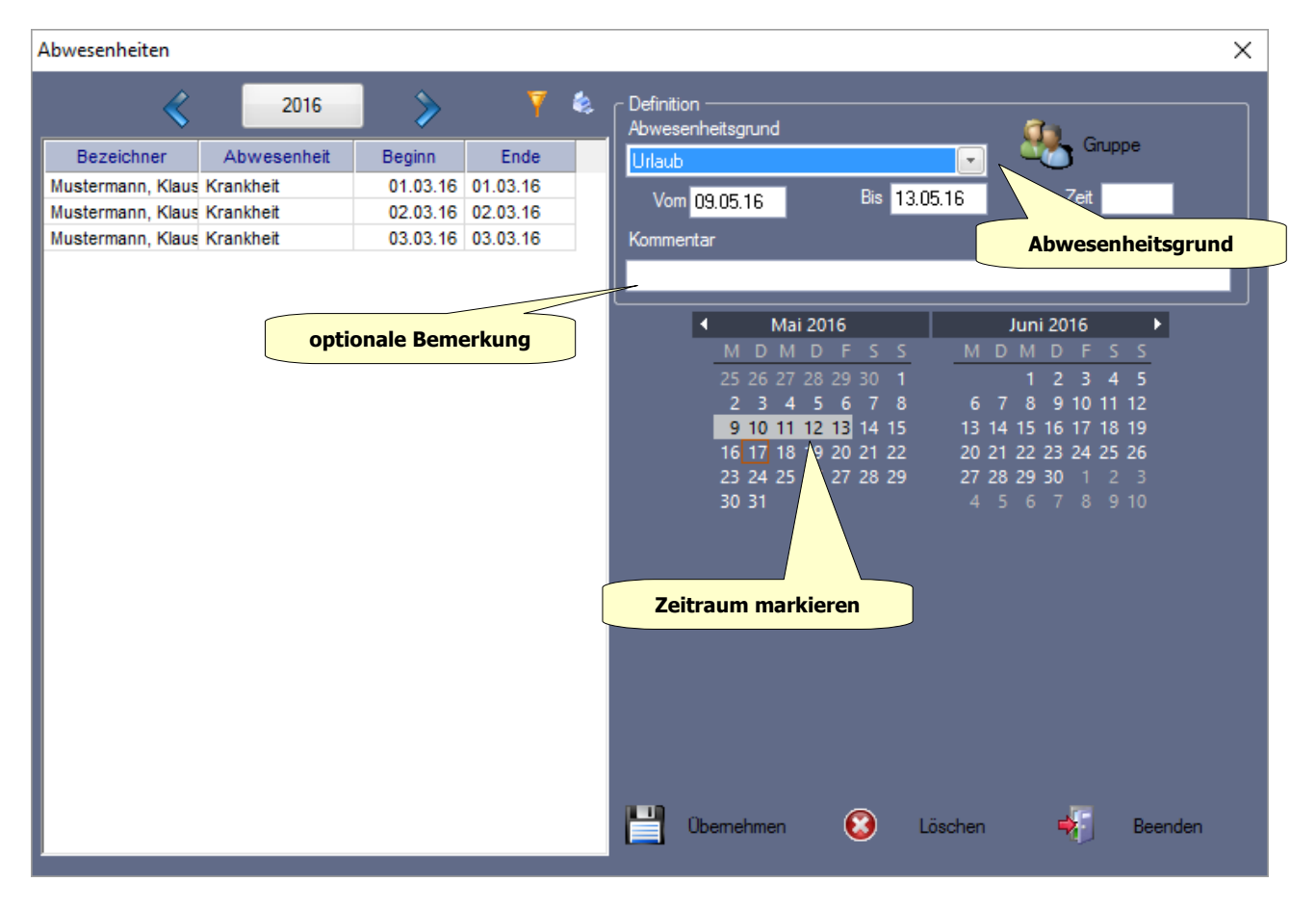

Zum Speichern der Eingaben klicken Sie auf die Schaltfläche **Übernehmen**. Das Stundenkonto wird nun automatisch neu berechnet.

Zum Löschen vorhandener Abwesenheiten klicken Sie in der linken Tabelle den gewünschten Zeitraum an. Klicken Sie anschließend auf die Schaltfläche **Löschen**.

Optional kann ein Kommentar in das Feld **Kommentar** eingetragen werden.